## **The Collaborative Institutional Training Initiative (CITI Program)**

https://about.citiprogram.org/en/homepage/

## **Registering:**

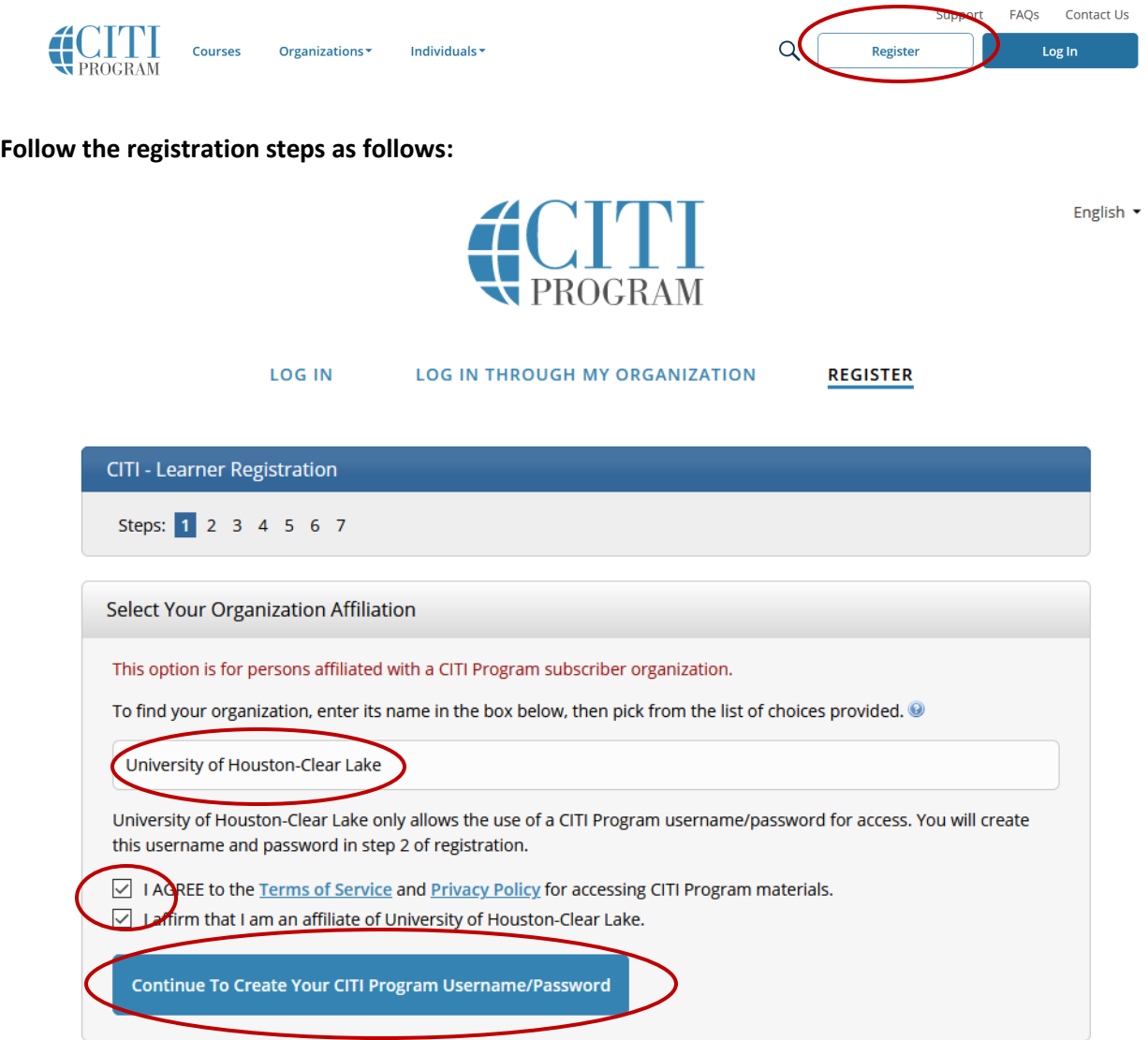

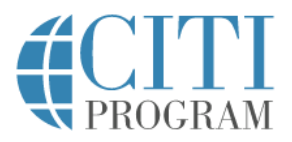

#### **LOG IN LOG IN THROUGH MY ORGANIZATION REGISTER**

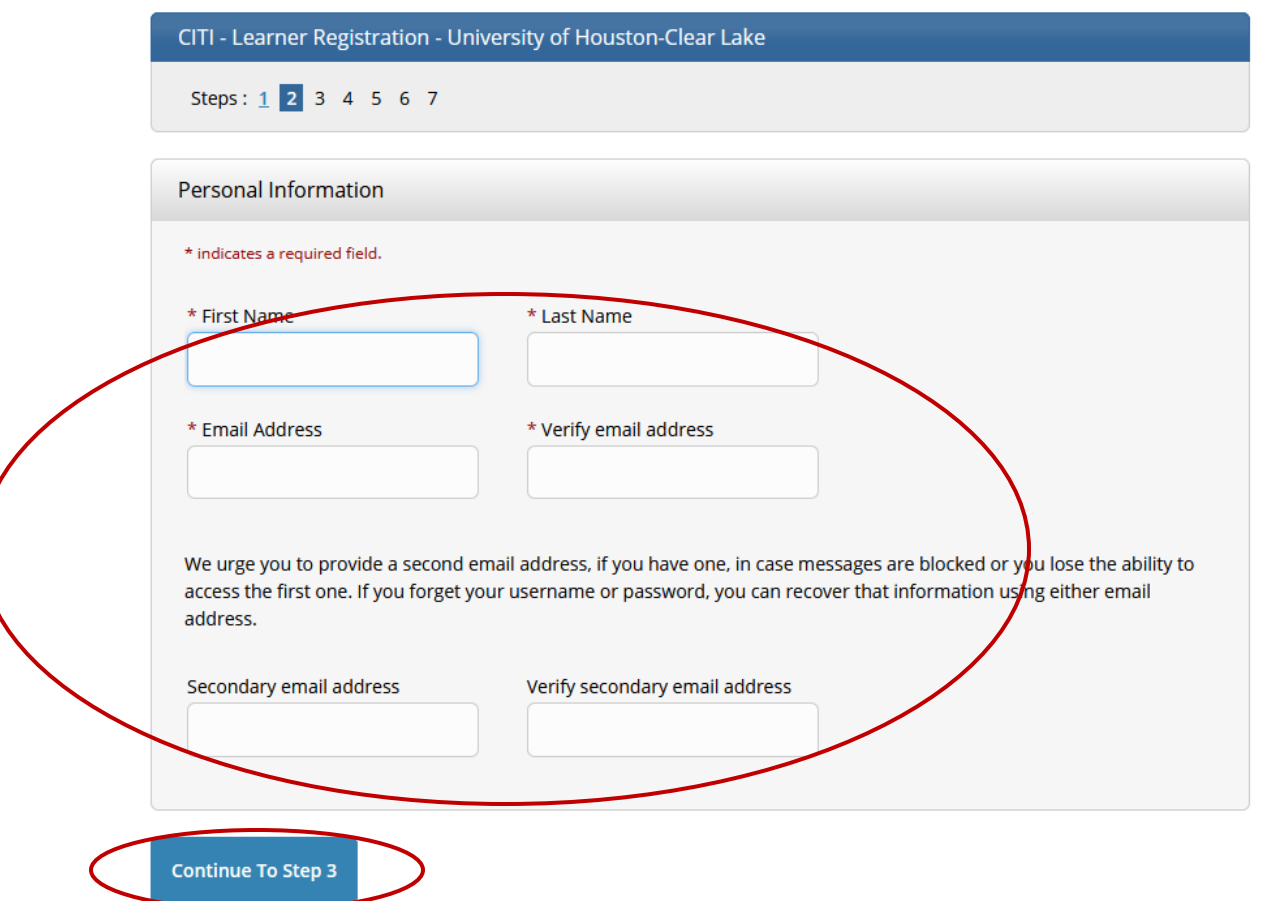

**Complete remaining registration steps.**

### **Enrolling in Courses:**

- 1. Log in using your user name and password you created during the registration process.
- 2. On the CITI Program home page, select "Courses"

English \*

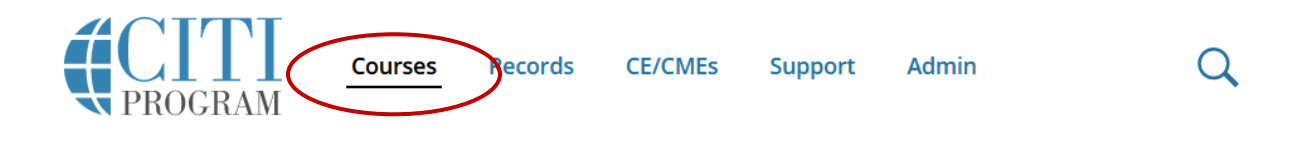

**3. Select "View Courses"**

# **Institutional Courses**

Institutional Courses are available to learners who have an affiliation with one or more subscribing institutions. If an institution with which you are affiliated is not listed, you may want to add an affiliation. If you are no longer associated with a listed institution, you may want to remove an affiliation.

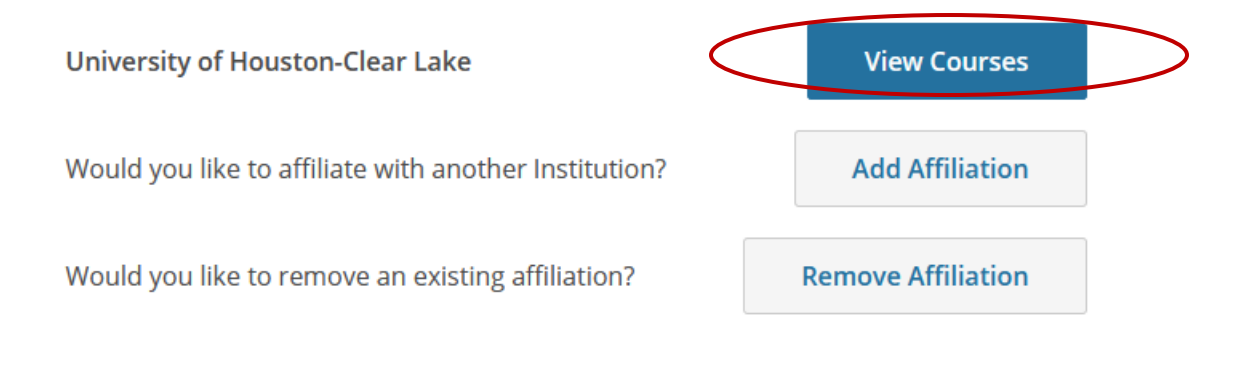

**4. At the bottom of the page, select "Add a Course"**

# University of Houston-Clear Lake

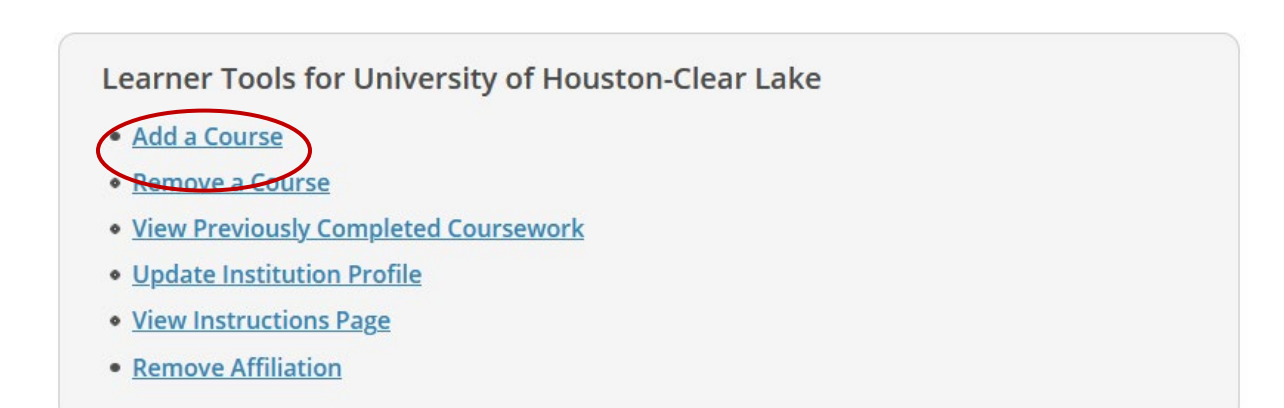

**5. Answer Question 5 by selecting the basic course (shown below) and the species-specific module(s) that best relate to your work:**

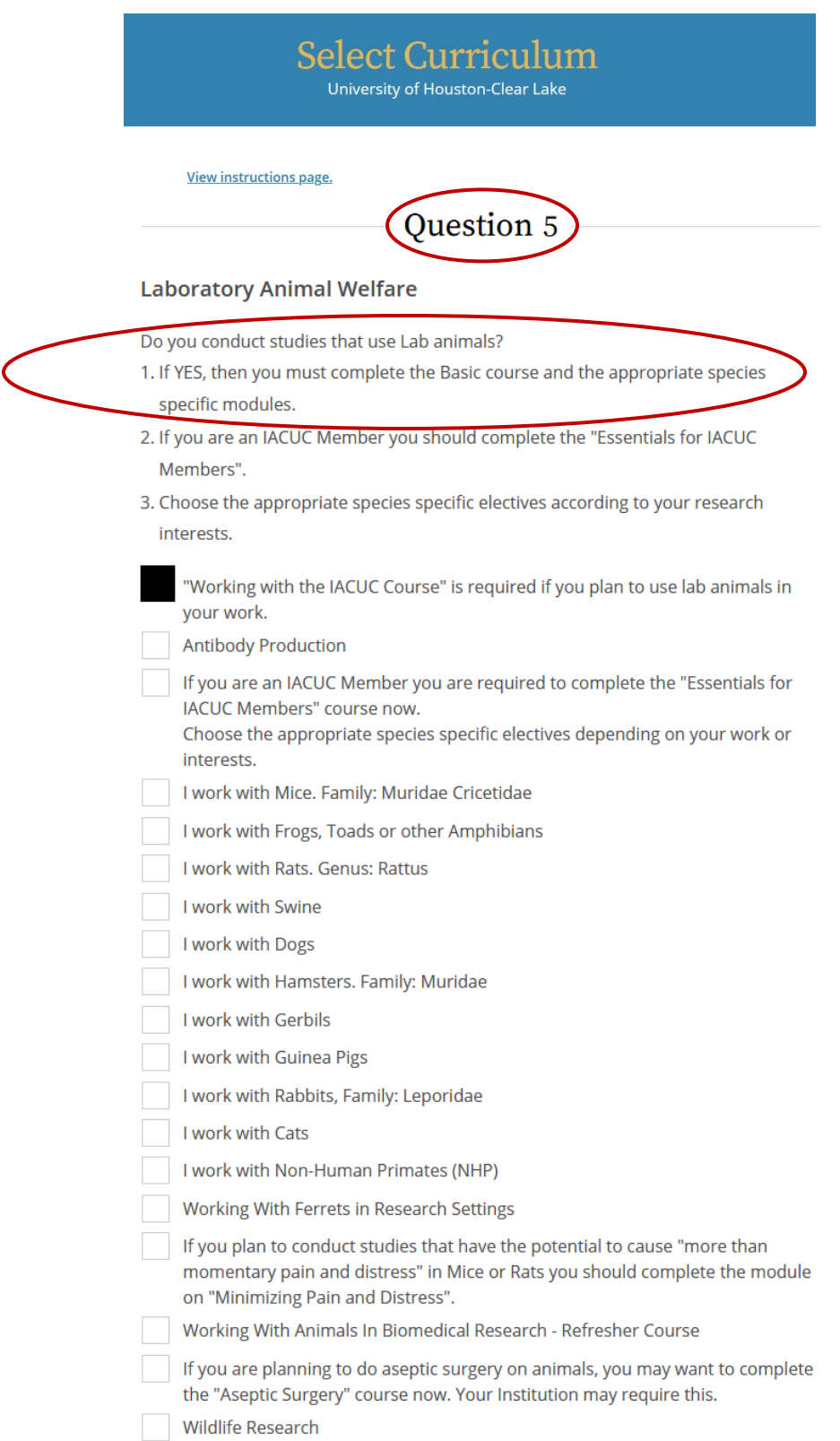

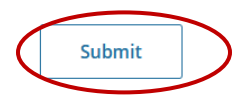

#### 6. **Complete the required course:**

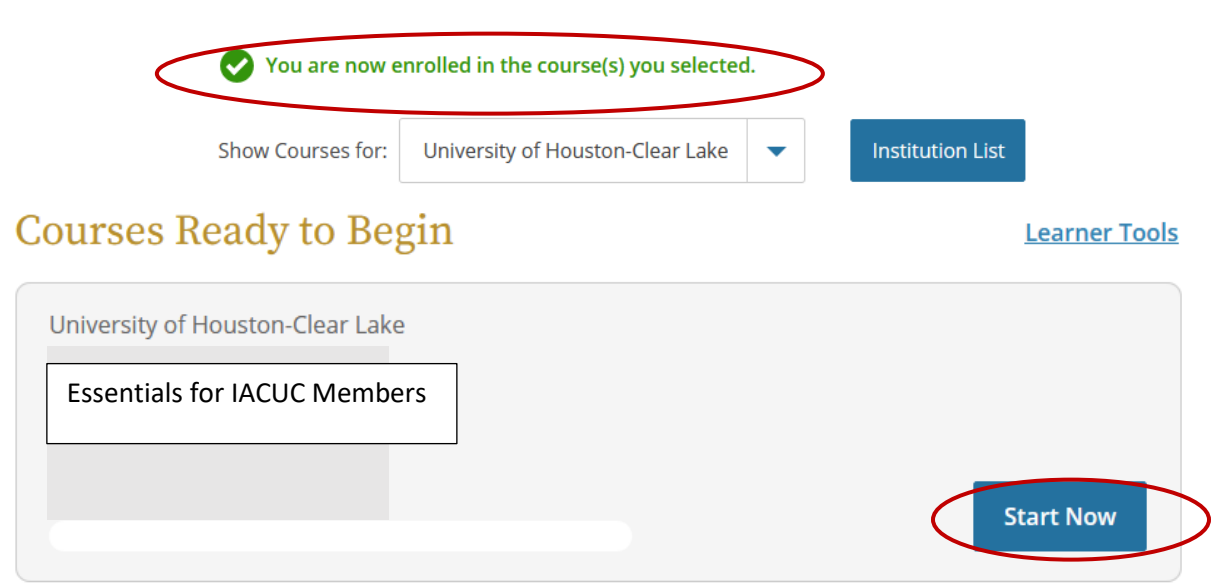

**7. Once you have completed the required course, CITI will generate a Certificate of Completion. Please download the certificate for your records and forward it to the Office of Sponsored Programs (OSP) a[t sponsoredprograms@uhcl.edu.](mailto:sponsoredprograms@uhcl.edu)**